**Tehnično navodilo za prijavo v »Portal za izvajalca/dobavitelja« z uporabo PK**

## Kazalo

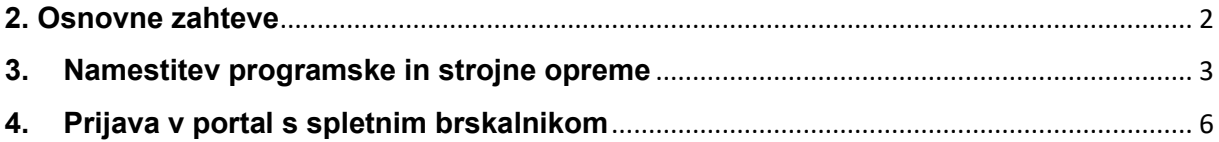

## <span id="page-1-0"></span>**2. Osnovne zahteve**

- Za dostop do portala potrebujete:
- Računalnik z operacijskim sistemom MS Windows 7, 10 ali 11;
- Spletni brskalnik MS Edge, Google Chrome, Mozilla Firefox;
- Profesionalno kartico;
- Čitalnik pametnih kartic:
- **·** Dvorežni čitalnik Gemplus GCR700 ali Gemalto GCR5500-Si, ki se uporabljata v on-line sistemu ali
- katerikoli drug enorežni čitalnik pametnih kartic z USB ali PCMCIA/ExpressCard priklopom, PC/SC gonilniki (čitalnik pametnih kartic velikosti ID-1 oz. velikost kreditnih kartic, ki so kompatibilni s standardom PC/SC v2 part 10; večinoma so primerni vsi USB čitalniki, ki jih uporabljajo spletne banke in ki podpirajo vašo verzijo operacijskega sistema).
- Na istem računalniku ne imejte nameščenih komponent spletne banke, ki uporablja pametno kartico za prijavo v spletno banko!

## <span id="page-2-0"></span>**3. Namestitev programske in strojne opreme**

Najprej namestite orodje za delo s kartico (Thales Classic Client Toolbox for ZZZS). Zadnjo verzijo orodja lahko prenesete s spletne strani: <https://www.zzzs.si/?id=126&detail=A48C0C0C05D94514C1257D79002AB76D>

V primeru, da imate orodje že nameščeno, preverite njegovo verzijo. Priporočamo posodobitev orodja na zadnjo verzijo.

To preverite tako, da zaženete orodje »**Thales Classic Client Toolbox**«, do katerega pridete preko »Start« - »Programi« - »Thales« - »Classic Client Toolbox«, kjer nato izberete možnost »Diagnostika/Pomoč« - »Diagnostično orodje« in v osrednjem oknu programa razprite mapo »Classic Client«, podmapo »Produkt« in izberete »Verzija produkta«, da se pokaže informacija o verziji.

Za namestitev orodja kliknite na instalacijsko datoteko, ki ste jo prenesli s spletnih strani ZZZS, da se odpre se okno čarovnika za namestitev, v katerem potrdite izbiro »Naprej« za začetek namestitve.

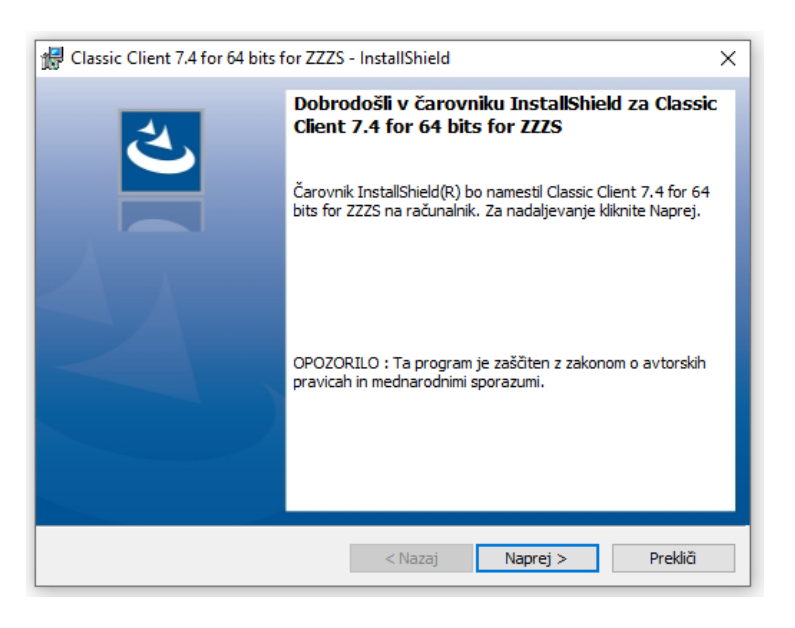

Zatem potrdite izbiro »**Da, sprejemam pogoje in določila pogodbe**« in pritisnite »**Naprej**«, da se strinjate z licenčno pogodbo.

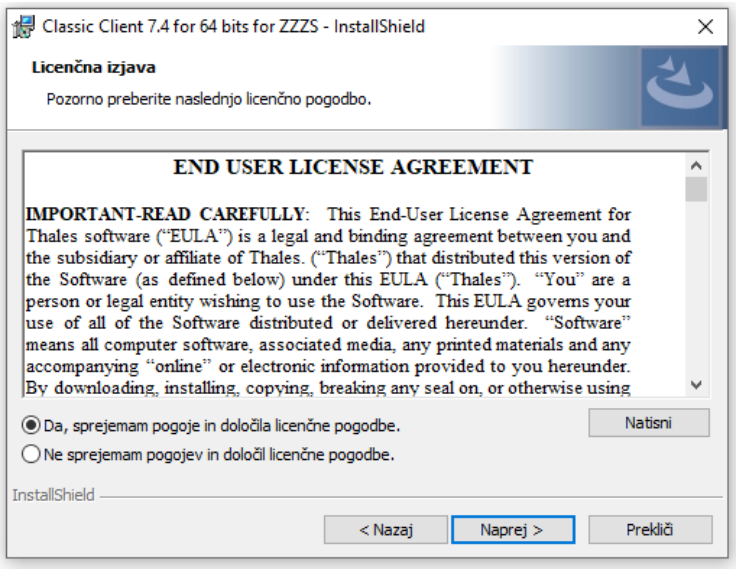

Preberite si licenčno izjavo, označite opcijo: **»Da, sprejemam pogoje in določila licenčne pogodbe.«** in kliknite gumb **»Naprej«**.

Pojavi se okno, kjer določite, kam na vašem računalniku se bo namestilo orodje »Upravljanje kartice«. Predlagano ciljno mapo lahko obdržite ali spremenite.

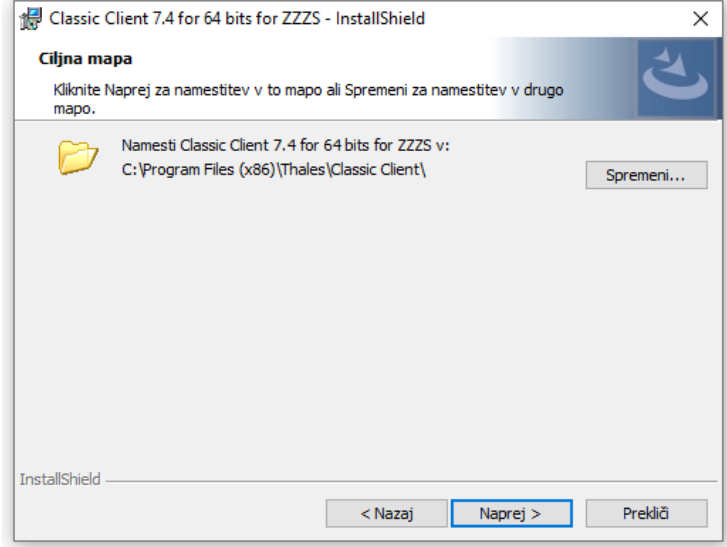

Kliknite gumb **»Naprej«**.

Pojavi se okno, ki sporoča, da je orodje pripravljeno na namestitev.

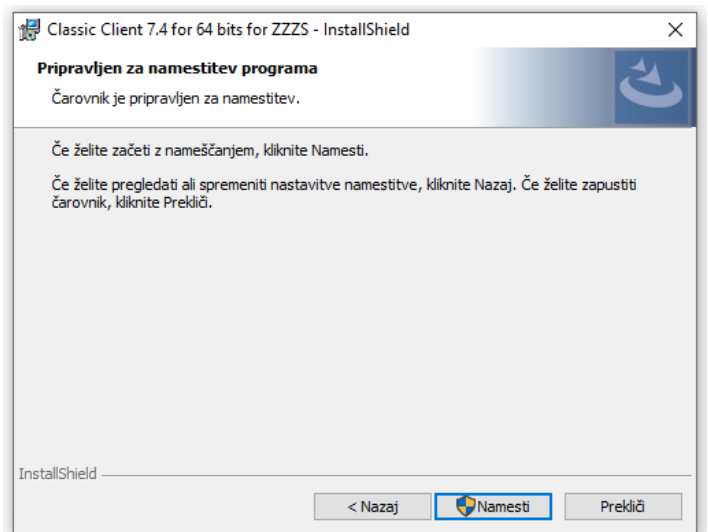

Kliknite gumb **»Namesti«**.

Pojavi se okno, ki obvešča o postopku namestitve orodja na vaš računalnik.

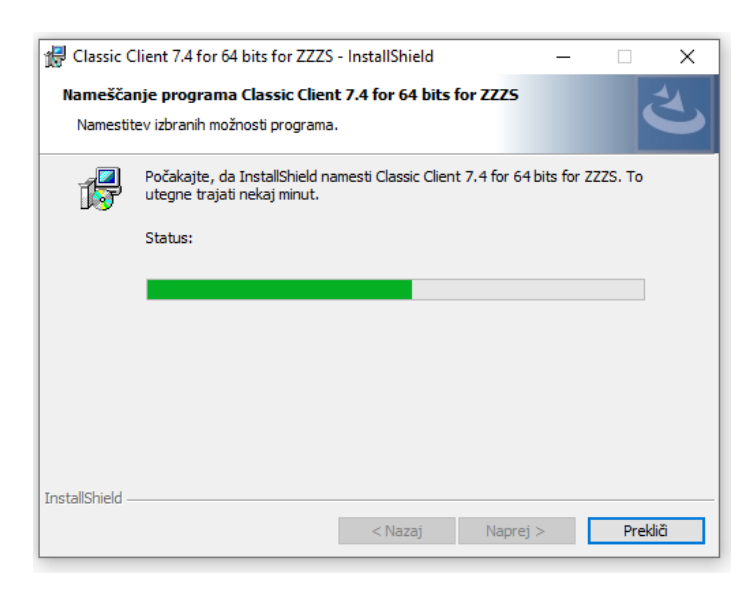

Ko sistem konča z namestitvijo, se pojavi okno, ki sporoča, da je orodje uspešno nameščeno na vaš računalnik.

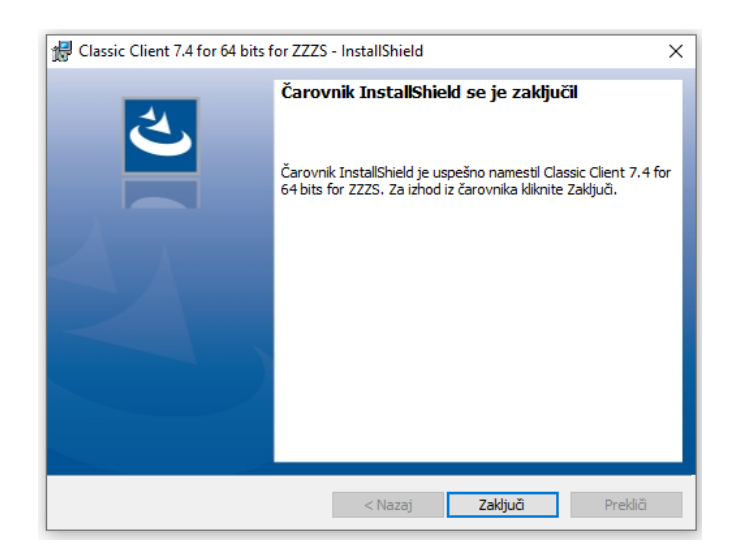

Kliknite gumb **»Zaključi«**.

Lahko se pojavi se okno, ki vam sporoča, da je potrebno računalnik pred uporabo orodja »Upravljanje kartice« ponovno zagnati. V primeru, da želite orodje »Upravljanje kartice« nemudoma uporabljati, shranite vse svoje odprte dokumente in kliknite gumb **»Da«**, za ponovni zagon sistema. V primeru, da kliknete gumb **»Ne«**, boste lahko orodje »Upravljanje kartice« uporabljali po prvem ponovnem zagonu računalnika. S tem je orodje »Upravljanje kartice« nameščeno na vašem računalniku.

Nato namestite čitalnik. Pri večini čitalnikov je dovolj, če ga samo vtaknete v USB režo in ga operacijski sistem sam avtomatsko namesti. V nasprotnem primeru ga namestite po navodilih proizvajalca. Preverite ustreznost namestitve tako, da v čitalnik vstavite profesionalno kartico in v opravilni vrstici (v skrajnem desnem spodnjem kotu zaslona) najdite ikono, ki prikazuje čitalnik in kartico.

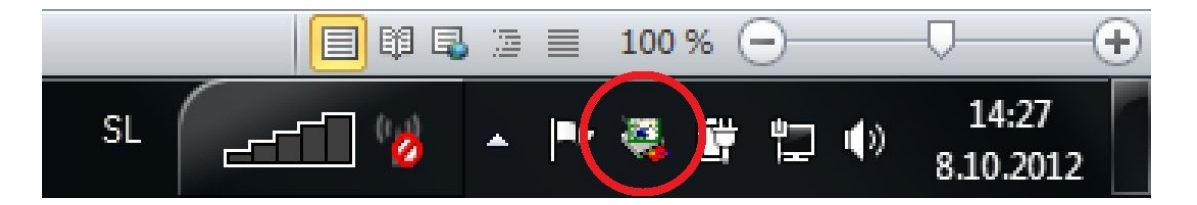

## <span id="page-5-0"></span>**4. Prijava v portal s spletnim brskalnikom**

Ko ste enkrat uspešno namestili vse potrebne komponente, lahko dostopate do portala ([https://izvajalec.zzzs.si\)](https://izvajalec.zzzs.si/) za izvajalca/dobavitelja s spletnim brskalnikom (MS Edge, Google Chrome ali Mozilla Firefox).

V primeru, da delovno postajo, iz katere se prijavljate v portal, uporabljate tudi za sistem »online ZZ«, potem morate zaradi ugasnjenega orodja **RegTool** najprej registrirati digitalno potrdilo kartice, s katero dostopate do portala.

To lahko naredit z ročnim aktiviranjem orodja **RegTool**, ki bo poskrbelo za registracijo digitalnih potrdil v spletne brskalnike.

Registracijo digitalnih potrdil lahko izvedete tudi ročno z orodjem »**Thales Classic Client Toolbox**«, kjer izberete možnost »**Vsebina kartice**« - »**Potrdila**«. Izberite digitalno potrdilo »**HPC-Entry**«, izberite gumb »Prijava« in na zahtevo orodja vnesite PIN.

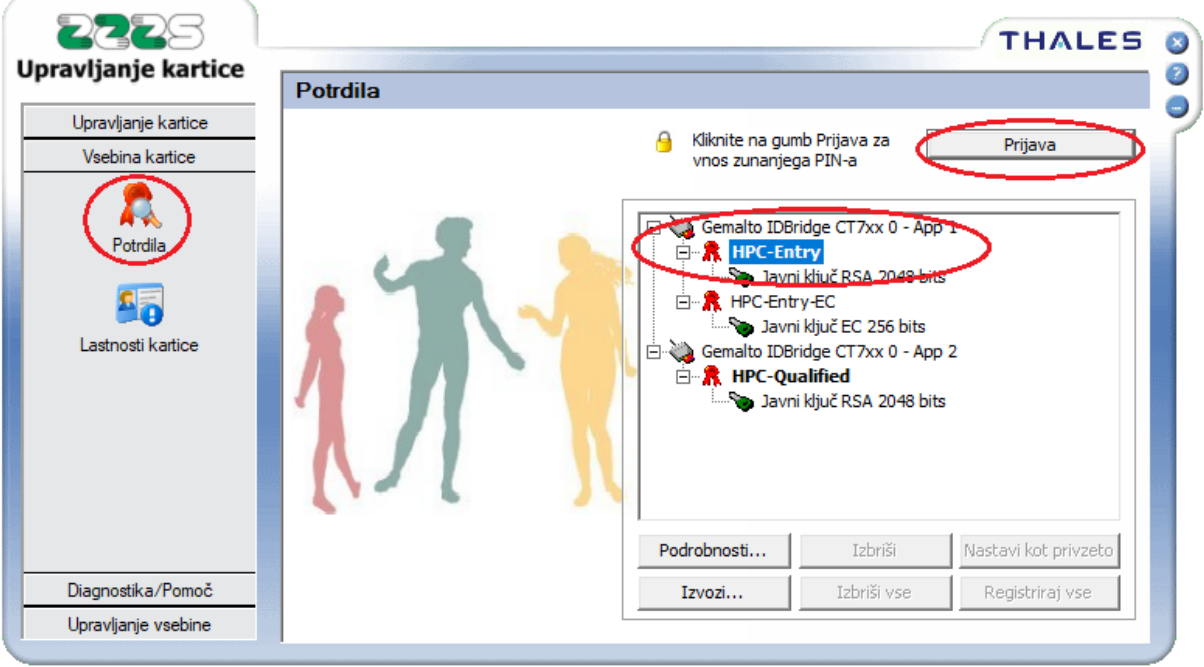

Po pravilnem vnosu PIN-a orodje prikaže tudi privatni ključ digitalnega potrdila »**HPC-Entry**«. Zatem se postavite na izbiro čitalnika, v katerem je prikazano digitalno potrdilo HPC-Entry in izberite gumb »**Registriraj vse**«.

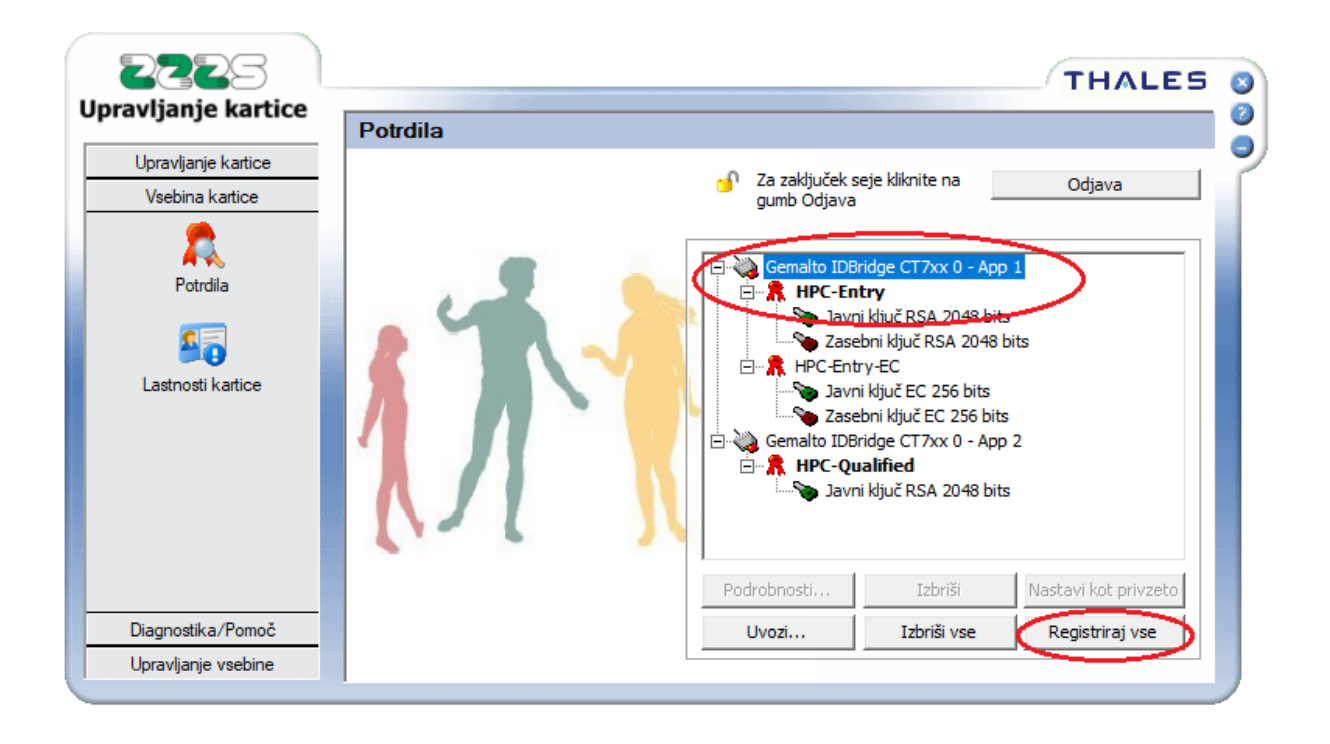

Če ste bili uspešni, se pojavi obvestilo o uspešni registraciji digitalnega potrdila.

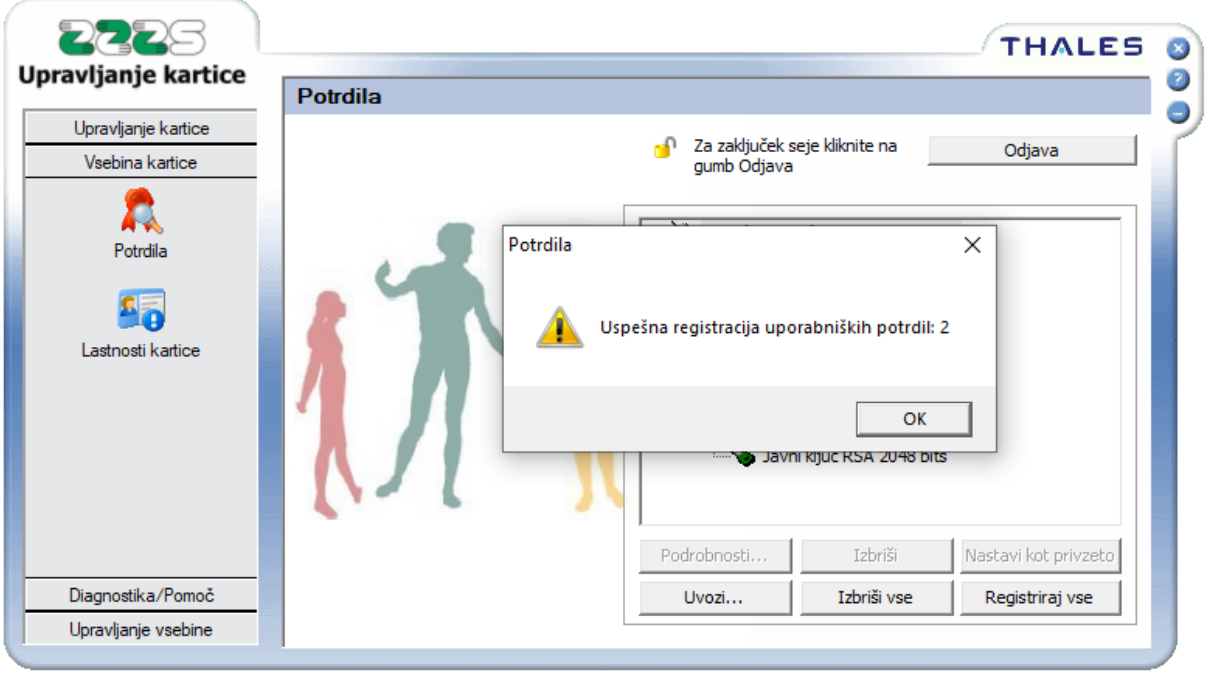

Za uspešno prijavo zaženite spletni brskalnik (MS Edge, Google Chrome ali Firefox), imejte vstavljeno profesionalno kartico in vnesite spletni naslov portala: [https://izvajalec.zzzs.si.](https://izvajalec.zzzs.si/) V brskalniku se pojavi okno, v katerem izberete ustrezno digitalno potrdilo (z imenom »**PK-NDP IME PRIIMEK**«), ki se nahaja na profesionalni kartici in potrdite z gumbom »**V redu**«. Zatem se odpre okno, v katerega vpišete vaše geslo (PIN) za uporabo digitalnega potrdila PK-NDP. Pri čitalnikih s PIN tipkovnico se pojavi zahteva za vnos PINa preko tipkovnice čitalnika. Po vnosu pravilnega gesla (PIN-a) kliknite gumb »OK«. Pri čitalnikih brez PIN tipkovnice, se PIN vnese preko tipkovnice računalnika.

V kolikor je bila avtentikacija uspešna lahko vstopite v spletne strani.